## **Administering an Assessment in Schoolnet Online**

**Step 1:** Students will sign-in to PowerSchool with the username and password provided. The website for student access is https://cms.powerschool.com/public

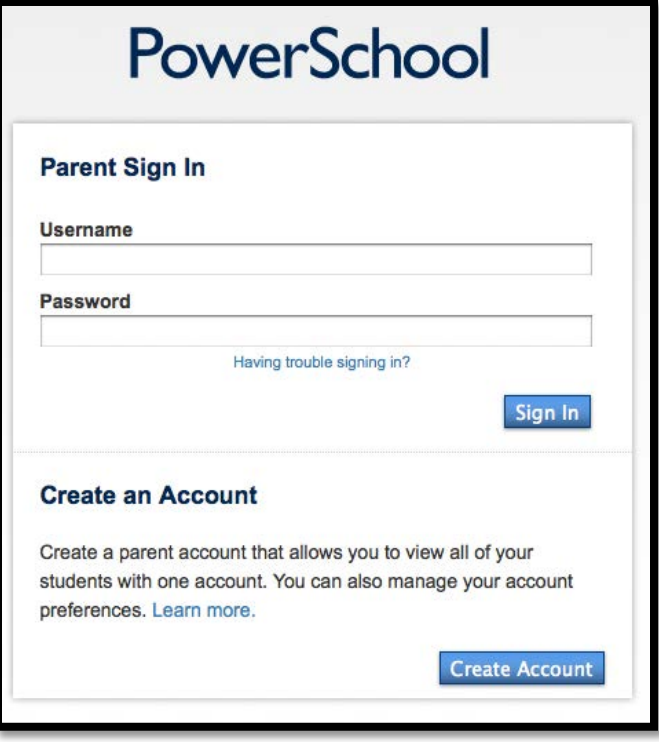

**Step 2:** Students will select the *Schoolnet* **a** button located on the lower left side of the screen.

**Navigation** 

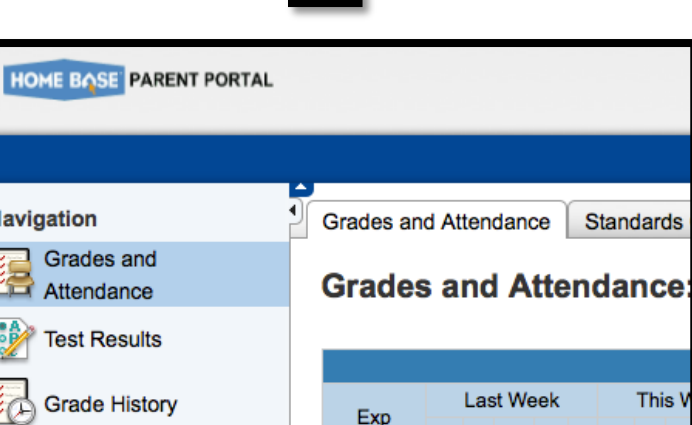

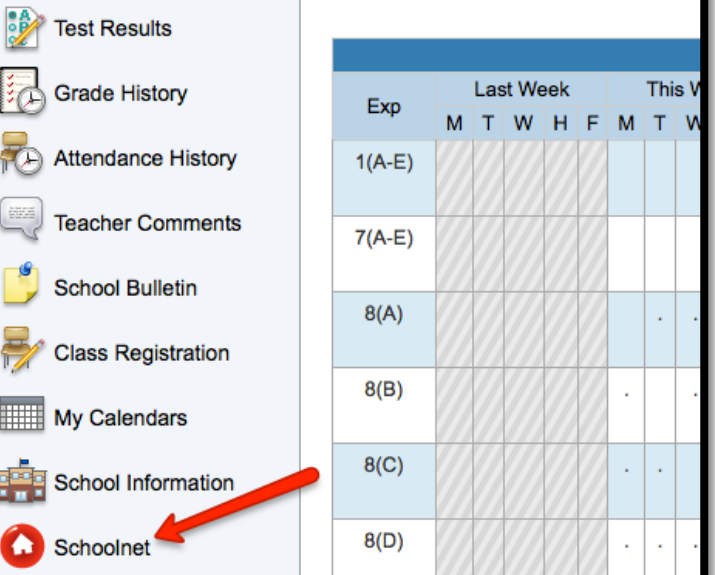

**Step 3:** Students will see the assigned assessments in the "Take a Test" section.

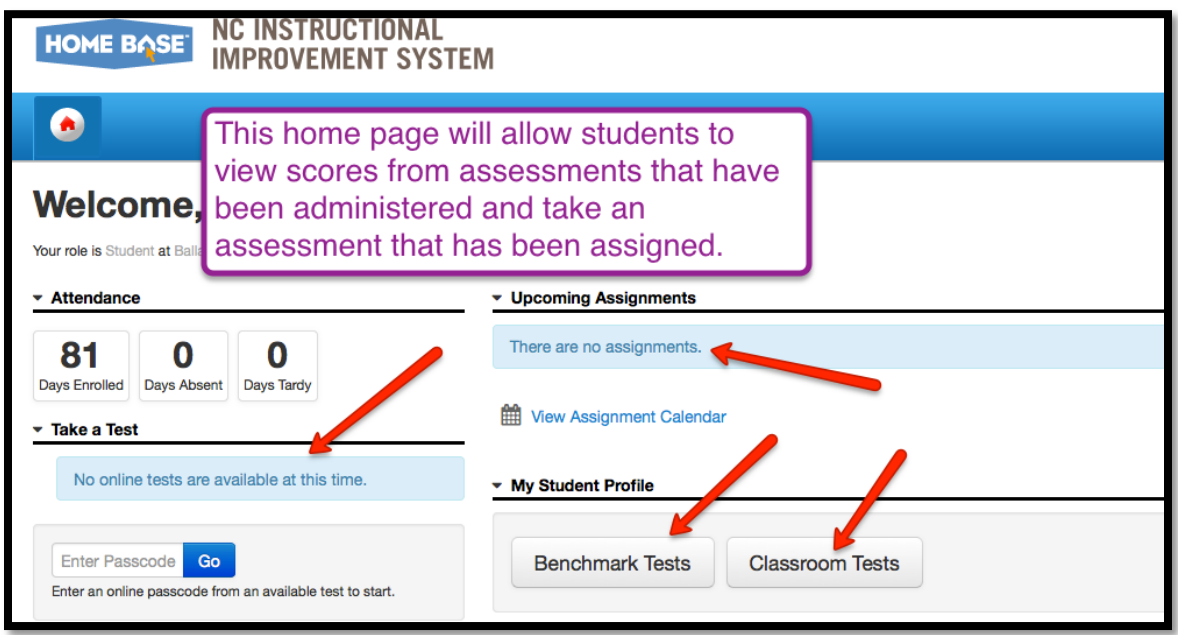

**Step 4:** Students will be asked to provide the *Passcode* for the assessment. It is given to the teacher during the test finalization process. If a teacher needs to find the *Passcode*, he/she can look up the assessment in Schoolnet.

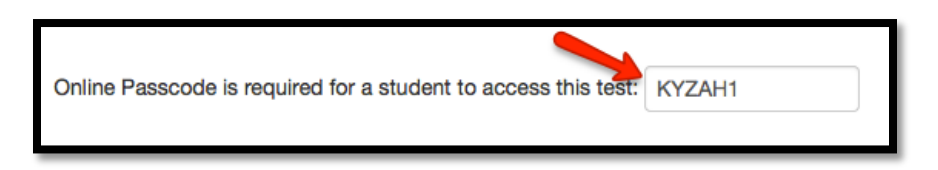

**Step 5:** Students will start the testing session. Upon completion the assessment data is available for teacher review. Teachers can monitor the assessment, if desired, in Schoolnet to see how students are responding.

## **If you need further assistance or have additional questions, please send an email to datatools@cms.k12.nc.us.**